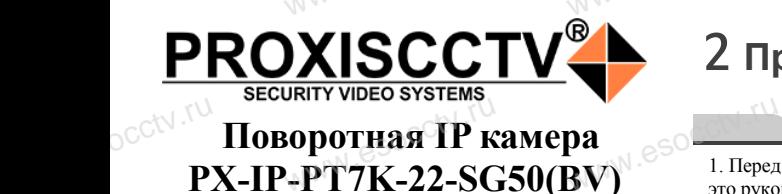

www.esocctv.ru

**PROXISCOTY** 

## 2 **Примечания к продукту**

1. Перед использованием камеры, пожалуйста, прочтите<br>1. Перед использованием камеры, пожалуйста, прочтите это руководство и убедитесь, что блок питания исправен и соответствует требованиям.  $\frac{1. \text{ Poisson}}{1. \text{ Poisson}}$ 

2. Пользователи должны следовать инструкции производителя, заниматься монтажом и демонтажом камеры должен профессионал, не надо самостоятельно разбирать камеру.

3. Для предотвращения повреждения светочувствительной матрицы не допускайте попадания в объектив прямого яркого света в течение длительного времени. 4. Если объектив загрязнен или запотел, пожалуйста, используйте сухую мягкую ткань, чтобы очистить его. 5. Камеру не следует устанавливать под кондиционером, в противном случае высока вероятность попадания кон-<br>денсата на объектив и как следствие размытое изображе<br>ние.<br>6. При установке, ремонте или очистке оборудования, денсата на объектив и как следствие размытое изображение. должен и<br>**ESOC Камеру.**<br>3. Для при ной матр<br>ной матр ионал, не надо самостоят<br>ащения повреждения свет<br>допускайте попадания в о  $\mathbb{R}$  **B** против<br>  $\mathbb{R}$  против<br>  $\mathbb{R}$  **E** против<br> **E** при тие.<br> **E** при тие. ия кон-<br>ображе-<br>нния, NN eSOCCtV .<sup>ru.</sup>

6. При установке, ремонте или очистке оборудования, пожалуйста, убедитесь, что питание выключено. 7. Избегайте высокой температуры или близости источников тепла в месте установки камеры, обратите внимание на вентиляцию.

8. Во избежание повреждения камеры и поражения электрическим током, непрофессионалам запрещено монтировать и демонтировать оборудование. 9. Запрещено использовать наше оборудование в среде сильного магнитного поля и лазерного излучения. 10. Пожалуйста, примите меры по заземлению и защите от молний. ния. **Вания**<br>Вания 8. Воизборности<br>Department Postal Sammer<br>9. Заппен ию.<br>повреждения камеры и п<br>ировать оборудование.<br>пользовать наше оборуло

## *Внимание:* www.esocctv.ru

**Внимание:**<br>Внимание: е<sup>еосо</sup>мные<br>Производитель оставляет за собой право в односторон*нем порядке, без уведомления потребителя вносить изменения в конструкцию, характеристики и функции изделия в целях повышения производительности и улучшения эксплуатационных параметров.* 

*Если вы заметили ошибку в описании, пожалуйста, сооб-*www.esocctv.ru *щите нам по адресу support@esocctv.ru*

#### *Гарантийные обязательства:*

*Гарантийный срок эксплуатации устройства составляет 36 месяцев со дня отгрузки со склада производителя, но не более 60 месяцев после даты производства (см. на наклейке непосредственно на устройстве).*   $\overline{\text{wv}}$  esociada<br>  $\overline{\text{wv}}$  and  $\overline{\text{wv}}$ годителя, но не более<br>роизводства (см. на 1<br>нно на устройстве).

#### **Напоминания:**

www.esocctv.ru

• Источник питания должен сертифицированным, выходное напряжение, ток, полярность напряжения оборудования.

должны соответствовать требованиям данного<br>должны соответствовать требованиям данного<br>оборудования.<br>• Установите устройства защиты от молнии ил • Установите устройства защиты от молнии или выключите питание при громе и молнии. • Для захвата видео и фотографий высокого качества, пожалуйста, убедитесь, что сетевое подключение является стабильным и бесперебойным.

www.esocctv.ru

## 3 **Основные характеристики** 5 **Структура камеры**

1. Работа камеры в условиях низкой освещенности, высокая производительность формирования изображения в режиме реального времени.

2. Поддержка управления и мониторинга по сети через браузер IE.

3. Поддержка двойного потока.

esocctv.ru

130 ирать 3. Поддержка двойного потока.<br>
4. Поддержка OSD, настройка цвета, яркости, насыщенности<br>
и масштаба.<br>
в пря- 5. Поддержка передачи видео в режиме реального времени,<br>
обнаружение лвижения зоны приватности (маскир и масштаба.  $\begin{CD} \text{whicor} \ \text{whic} \ \text{whic} \ \text{wh$ 

5. Поддержка передачи видео в режиме реального времени, обнаружение движения, зоны приватности (маскировка). 6. Поддержка удаленного мониторинга, протокола ONVIF, ИК-переключатель.

7. Поддержка сетевой платформы P2P.

## 4 характеристики

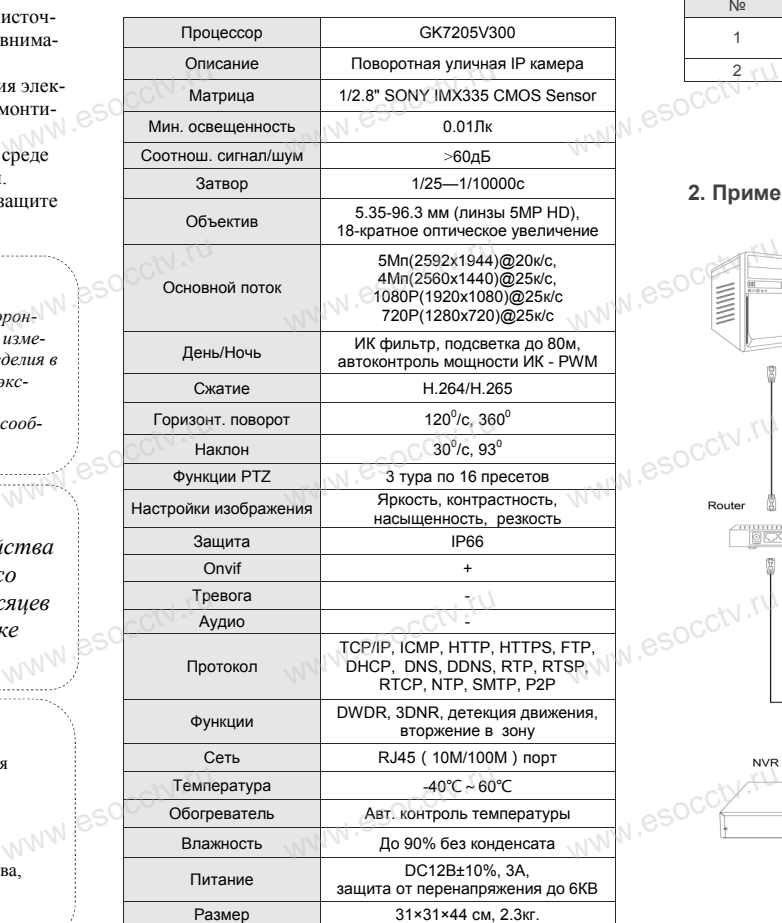

ww.esocctv.ru

Приведенная ниже иллюстрация используется в качестве примера. WESCHER HOMES  $\overline{W}$ 

#### **1. Входной интерфейс**

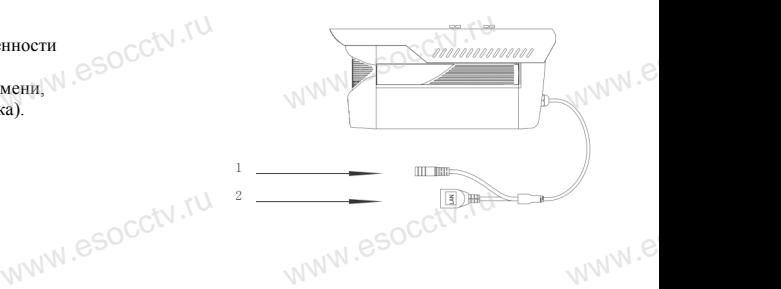

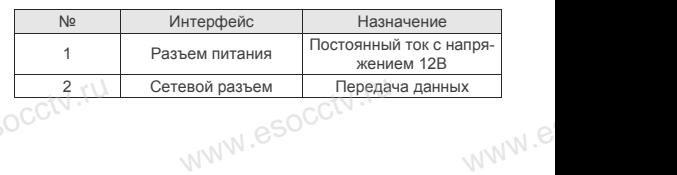

#### **2. Пример схемы соединений**

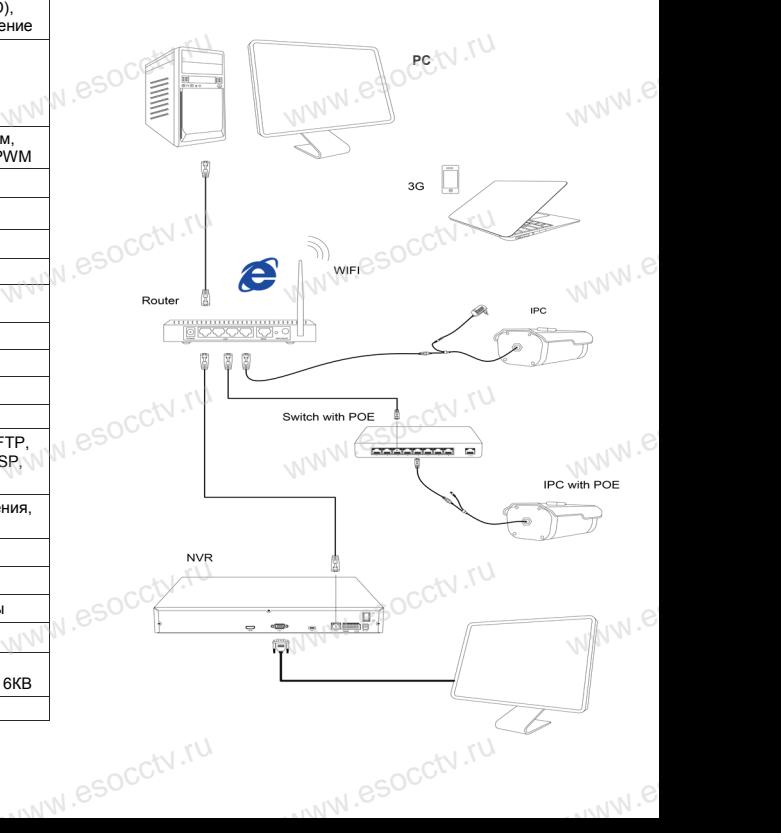

1. После получения товара, пользователь должен открыть коробку, чтобы проверить внешний вид устройства на предмет повреждений.

2. Пожалуйста, проверьте комплектацию, сверяясь с<br>нижеприведенным перечнем.<br>МАРИ ВОСТРЕТИЯ И ВОСТРЕТИЯ МАРИ нижеприведенным перечнем. 2. По<br><sub>О</sub>СС<sup>†\</sup>ниже<br>- $\begin{array}{c}\n\text{space}\n\text{c}\n\hline\n\text{nume}\n\text{na}\n\end{array}$ 

1 **Распаковка устройства**<br>Www.lesocator.com

*Руководство по быстрой настройке*

WW.esocciv.ru

Благодарим Вас за выбор нашего оборудования. Пожалуйста, перед использованием оборудования внимательно прочитайте данное руководство. Благодарим Вас за выбор нашего оборудования.<br>Пожалуйста, перед использованием оборудовани.<br>внимательно прочитайте данное руководство.<br>Все программное обеспечение, необходимое для

работы с оборудованием, Вы можете скачать с

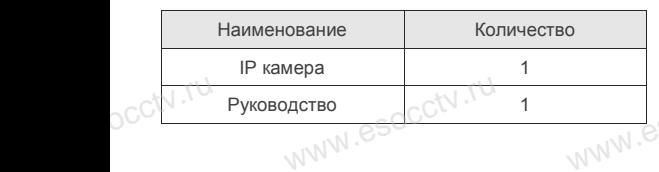

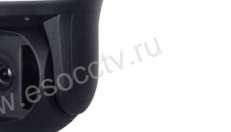

сайта **esocctv.ru**.

pcctv.ru

pcctv.ru

CCtv.<br>Благс<br>Внима<br>Все п

occtv.ru

pcctv.ru

устранения неполадок описаны в данном руководстве.

монтажу камеры должен производить специалист, так как существует опасность поражения электрическим током.

Наиболее важные операции и способы

руководстве.<br>Уважаемый пользователь, работы по

www.esoccetv.ru<br>"Month" esoccetv.ru<br>"Month" especially exert

# ww.esocctv.ru

### 6 **Руководство по быстрой настройке камеры**

**Millet** PG-292

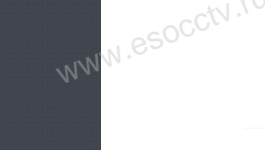

Все программное обеспечение, необходимое для работы с оборудованием, Вы можете скачать с сайта **esocctv.ru**. WWW.esocctor.ru WWW.8SOCCt.ru

**1.Установка программного обеспечения**  www.<del>......................</del><br>Установка программного обеспечения<br>для поиска и настройки оборудования  $\int_0^{\infty}$ cctv $\int_0^{\infty}$ 1.

> Установите на компьютер программу TestTool, запустите еѐ. Как показано на картинке:

**2. Изменение IP настроек камеры**<br>Убедитесь, что IP-камера подключена. Убедитесь, что IP-камера подключена. Найдите в списке требуемую камеру, щелкните по ней, а затем измените настройки IP (кнопка Batch Modify IP). В завершение, нажмите кнопку Refresh, чтобы увидеть камеру с новыми сетевыми настройками. Как показано на картинке: www.esocctv.ru  $\mathrm{occtv}$ .ru pcctv.ru

## 7 **Подключение камеры через браузер IE**

## **1. Настройка браузера CCCTV**<br>1. Наст<br>Открой

 $\mathrm{occtv}$ .ru

ОТСР II ПОРОЗ ОРАУЗЕР IL<br>1. Настройка браузера<br>Откройте браузер IE, выберите Tool (сервис) → Internet Option (свойства) → Security (безопасность) → Customized Level (другой) → Active X Control (элементы Active X и модули подключения) и выберите для всех плагинов «Включить».

2. Введите в адресной строке браузера IP-адрес камеры, например, http://192.168.3.197 www.esocctv.ru дресной строке браузера<br>http://192.168.3.197

#### **3. Установка плагина в браузер для управления камерой**

Для первого подключения к камере необходимо установить на вашем компьютере плагин OCX, при первом обращении к камере возникнет всплывающее окно, нажмите «OK» и плагин OCX будет установлен. Как показано на картинке: обраще<br>ОС<sup>С</sup>жмите<br>но на к амере возникнет всплыва<br>плагин ОСХ будет устан<br>:<br>MMM

You haven't institute the plugh or it is not the lastest vertic<br>Please city <mark>coomiced</mark><br>Please close browser before plught installation!!!<br>Please close browser before plught installation!!!

ww.esocctv.ru

werker  $\frac{1}{\sqrt{\frac{1}{n}}\sqrt{\frac{1}{n}}\sqrt{\frac{1}{n}}}}$ ования  $\frac{1}{\sqrt{\frac{1}{N}\sum_{i=1}^{N}S_i}}$  3  $\frac{1}{N}\sum_{i=1}^{N}$ 13人 日 www.esocctv.ru www.esocctv.ru www.esocctv.ru www.esocctv

esocctor ru

 **4. Пользовательский вход** Обновите страницу в браузере и введите правильное имя пользователя и пароль.

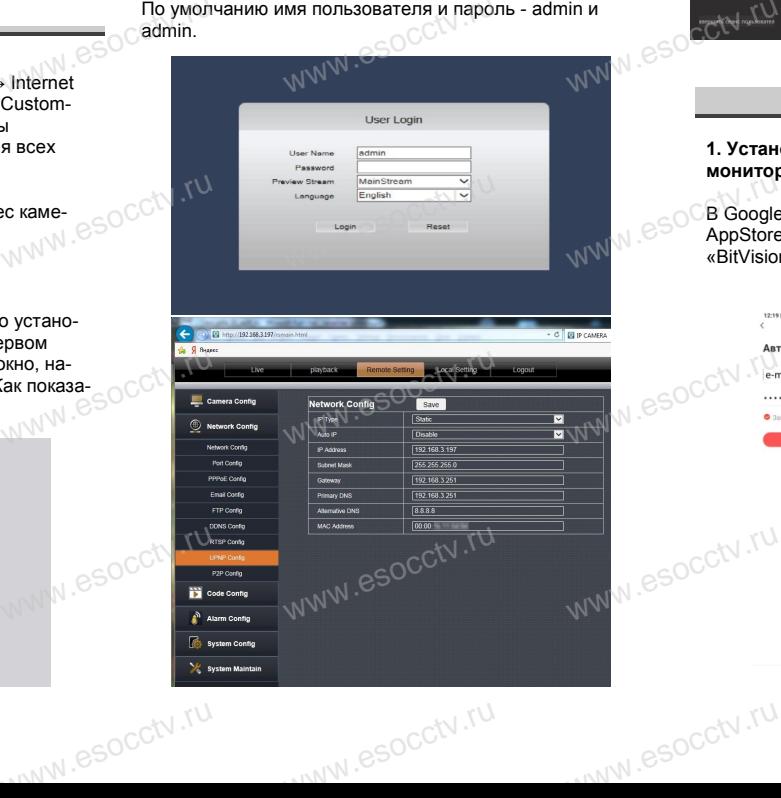

## 8 **Подключение к камере с компьютера**

#### **1. Установка программного обеспечения iVMS320 для управления оборудованием на компьютер.** Установите на компьютер программу iVMS320, запустите WELLING COMPANY STREAMS ри<br>рудованием на компью<br>мпьютер программу iVMs

еѐ. Как показано на картинке.

### **2. Добавление устройства.**

Запустите программу iVMS320, нажмите «Управление устройствами», выберите устройство, нажмите «Добавить» (пункт 3 или 4). В следующем окне введите логин и пароль от устройства и нажмите «Добавить» (нижняя часть WWW.E ыверите устройства и нажмите<br>T 3 или 4). В следующем<br>V 4 окна служи

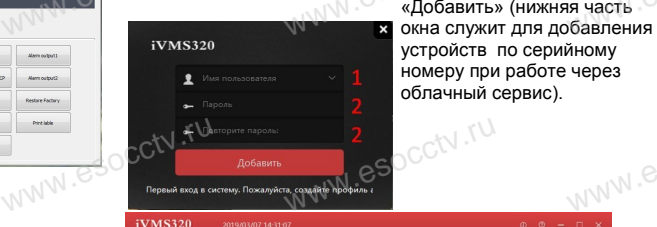

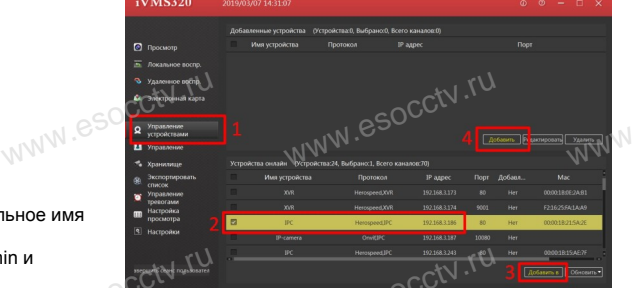

※ **Просмотр видео:**

**з<br>20 для — Ж Просмотр видео:**<br>пустите и нажмите «Просмотр», перетащите мышкой нужную.<br>пустите нажмите «Просмотр», перетащите мышкой нужную. нажмите «Просмотр», перетащите мышкой нужную камеру в окно просмотра. **b**yww.e

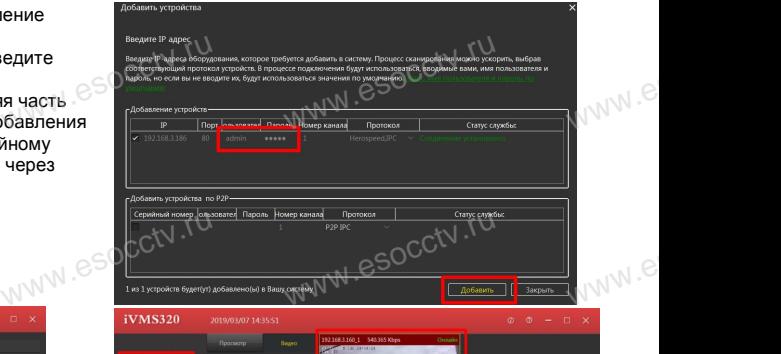

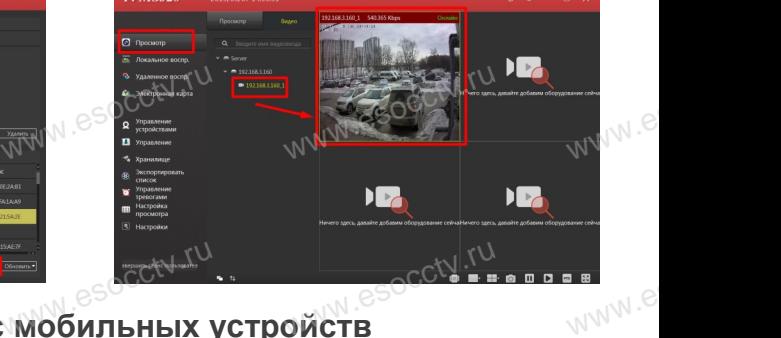

## **9 Подключение с мобильных устройств**

www.esocctv.ru

**1. Установка программы мобильного мониторинга**

Expression of persons to personality<br>
Web and the COC Contractor components<br>
COC Motor personality<br>
Course personality<br>
Course personality

www.esocctv.ru

ww.esocctv.ru

В GoogleMarket (для Android) или в AppStore (для iOS) найдите приложение «BitVision», скачайте и установите его. (для Android) или в<br>S) найдите приложение<br>айте и установите его.

Apropuse

#### **2. Добавление устройства**

Войдите в главное меню (человечек слева вверху), нажмите Устройства -> плюс слева внизу -> Доб.устройства -> SN добавить. Можно напрямую сканировать QR-код, чтобы подключить устройства -> плюс слева внизу -><br>Hammer Vcrpoйства -> SN добавить.<br>Soc. Можно напрямую сканировать QR-код, чтобы подки<br>чить устройство или вручную ввести его серийный номер (справа вверху).  $v_{\text{WW}}^{\text{P}}$ 

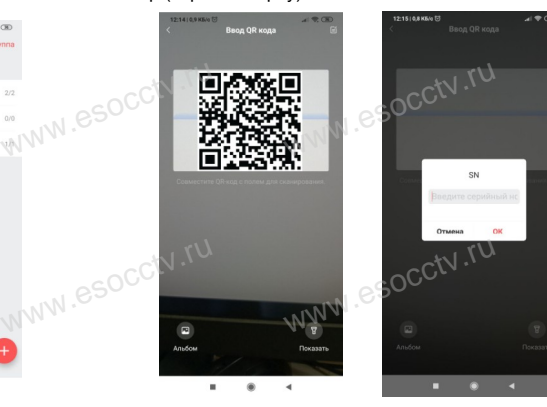

www.e

www.e

ww.es